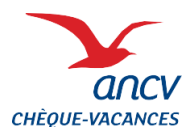

# **Personnalisez les Chèques-Vacances avec votre logo**

**Jouez la carte de la personnalisation en intégrant votre logo en couleur sur les chéquiers que vous commandez !**

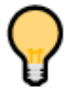

**Pour personnaliser les chéquiers de vos bénéficiaires lors de votre prochaine commande, vous devez préalablement enregistrer le logo sur votre compte client.**

# **1 Accès à la page de gestion des logos**

Connectez-vous à votre compte client à l'aide de votre identifiant et de votre mot de passe.

Cliquez sur l'onglet « **Mon compte** » puis « **Mes logos** ».

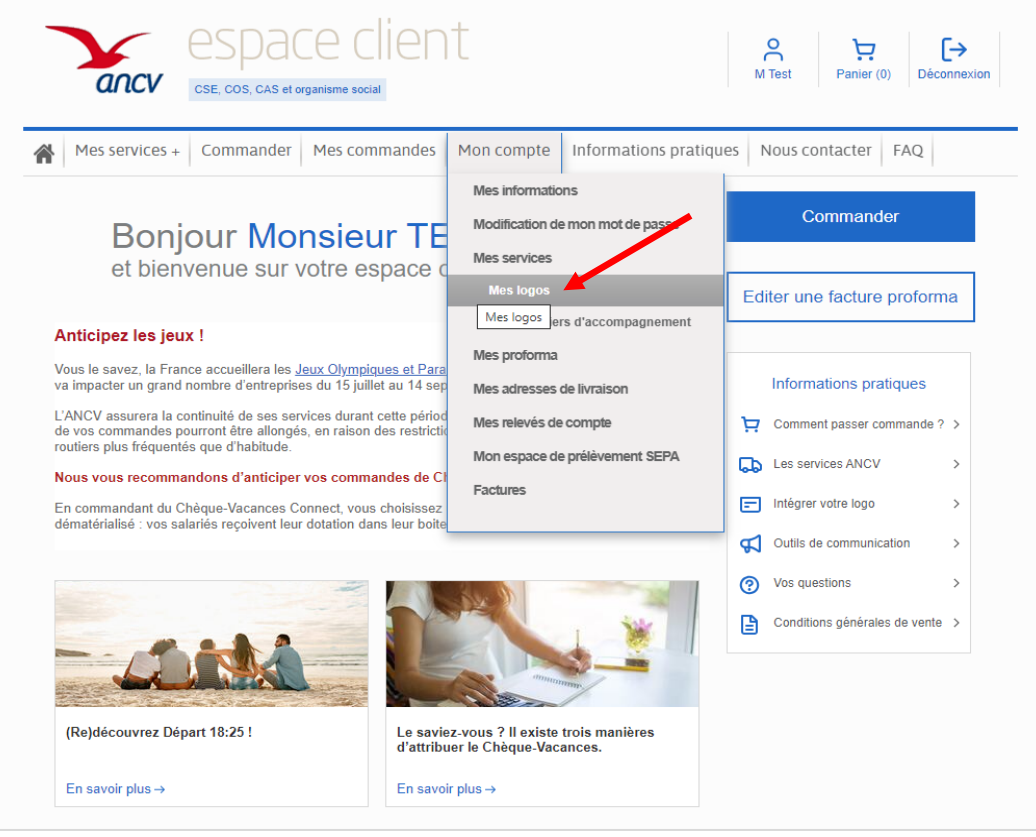

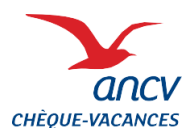

# **Personnalisez les Chèques-Vacances avec votre logo**

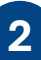

### **2 Ajout d'un ou plusieurs logos**

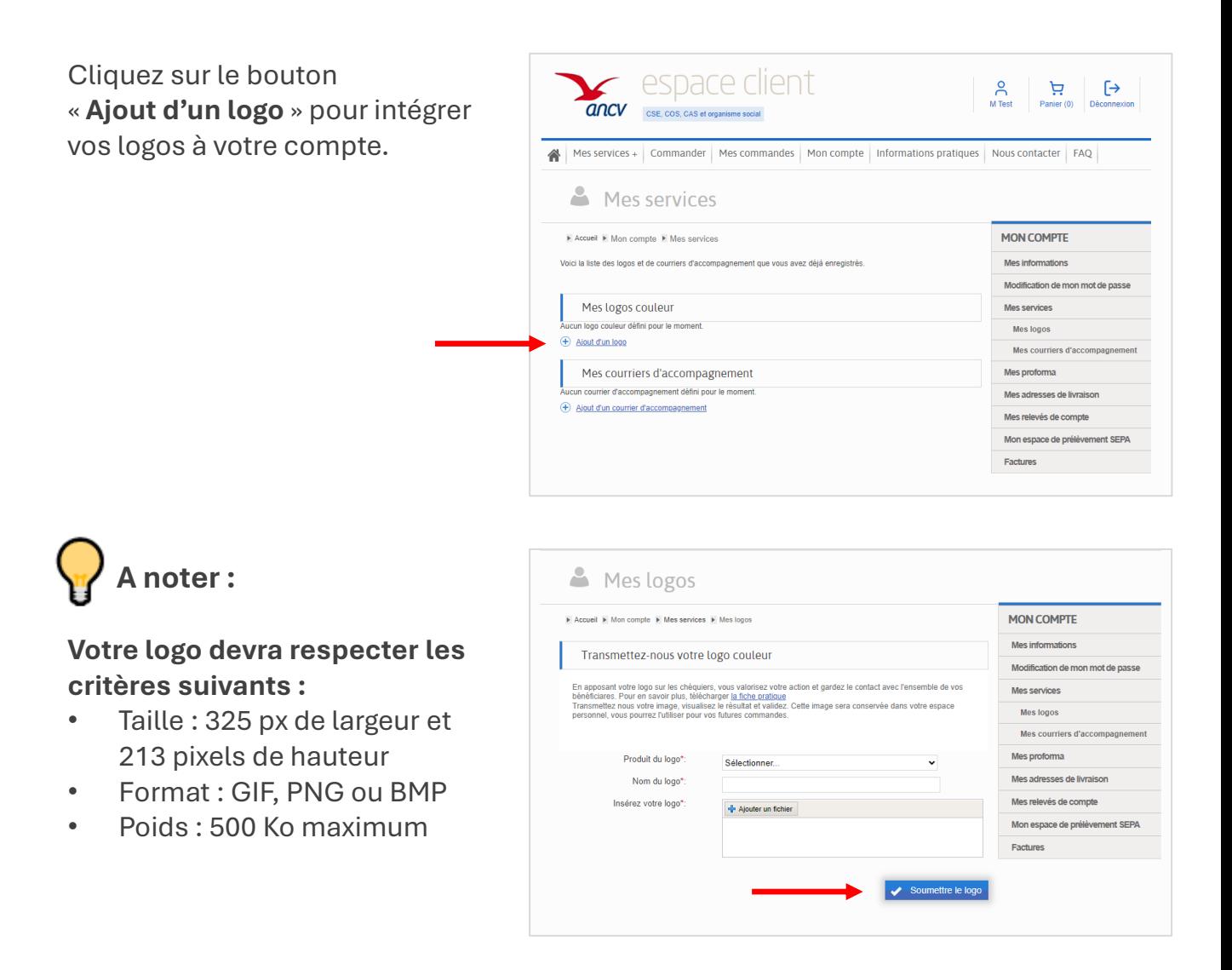

Complétez les informations demandées et cliquez sur «**Soumettre le logo** », Une fois validé, votre logo est enregistré sur votre compte client et utilisable dès votre prochaine commande.

Vous avez la possibilité d'enregistrer un ou plusieurs logos et de les utiliser librement à chaque nouvelle commande !

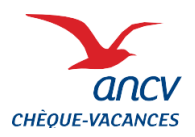

### **Personnalisez les Chèques-Vacances avec votre logo**

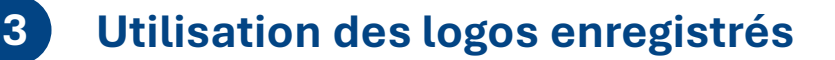

**Lors de vos prochaines commandes Chèque-Vacances Classic, vous pourrez choisir l'option « Personnalisez la couverture de vos carnets en y ajoutant votre logo ».** 

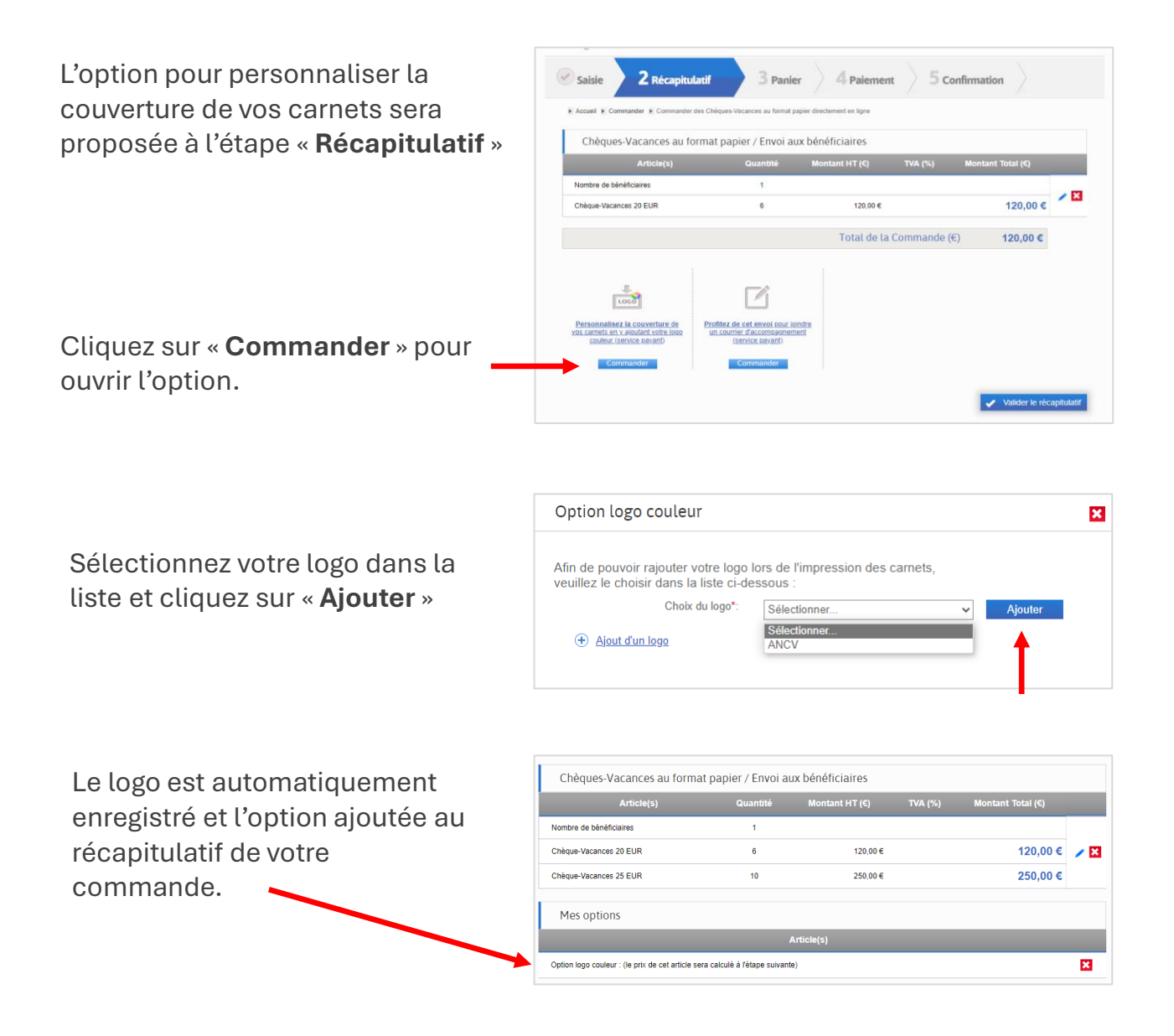

**Le logo sera imprimé sur les chéquiers commandés !**